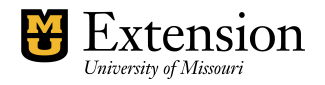

**Writing Checks** Cash Basis

This procedure explains how to prepare non-payroll checks, using the Cash method of posting expenses. For **Payroll and Payroll Liability Checks**, review Payroll procedures. For **Bill Payment checks and the accrual method of posting expenses**, review Accounts Payable and Bills procedure.

## **Create a Check Transaction (Cash Basis)**

**Be sure to record the appropriate Account and Class numbers for each check on the Expenses tab**.

- Select **Banking** from the menu bar. (or, select the Write Checks icon from the QuickBooks home page)
- Select *Write checks*
- Select the correct bank account (checking or savings).
- Enter a checkmark preceding "**Print later**" box (above the check) to allow QuickBooks to control and track all check numbers. (This is recommended) When ready, multiple checks can be printed.

Note: If the expense will be paid by **bank transfer**, then do not select "Print Later." Enter EFT (electronic funds transfer) or DD (direct deposit) in the check number field. Review the Direct Deposit procedure, section "Direct Bank Transfer for Vendor or Employee Payment".

- Select a name from the drop-down list in the **Pay to the Order** field**.** (If the name is not on the drop-down list, **Quick Add** the name by typing in the name and pressing the [**Tab**] key or by selecting <**Add New**> from the drop-down list.)
- Enter the total amount of the check in the **Amount** field.
- Fill in the **Memo** field (optional). Information to appear on the check.
- Select appropriate **Account** number (s).
- Enter the **amount** of the expense.
- Describe the expense in the 2<sup>nd</sup> Memo Field. Information will appear on ledger report
- Skip the Customer: Job field.
- Enter the appropriate **Class code for expense account** (or income accounts). Liability accounts (such as tax and benefit liabilities) are **not** assigned a class code and are typically paid in the liability section. This would subtract the amount twice from reports.

 Review data and click **Save & Close** to record the check or click **Save & New** to record the check and enter another check.

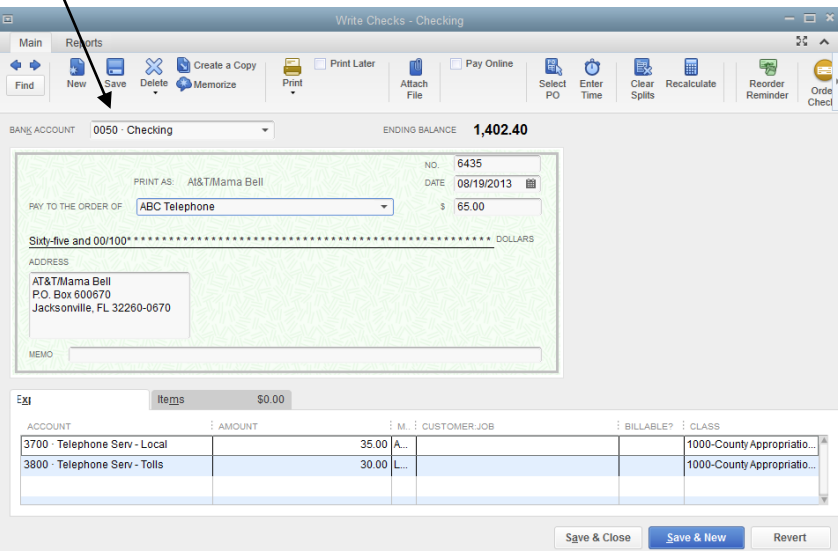

## **Printing Checks – one or multiple checks**

After completing the check transaction, if the "Print later" option is selected, the transactions will be added to the list of checks waiting to be printed under **File, Print Forms, Checks.** 

If only one check will be printed, then select the Print button at top of the check transaction screen and continue with the prompts to send the check to the printer.

## **Trial Pass for Multiple Checks Report**

Check transactions that include the "Print Later" option will be batched or grouped for later printing. Before printing the checks, the Trial Pass for Checks report located in the Memorized Reports list may be reviewed for accuracy.

#### **Before printing the check(s)**

- Select **Reports, Memorized Reports, Trial Pass for Checks**.
- Print the report or review it on the screen to make sure all the information is correct.
- If **corrections** need to be made,
	- $\circ$  Double-click on the transaction in the report to review the details and make necessary correction. Save the transaction.
	- $\circ$  Or, go to Banking, Use Register, select the check that needs to be changed and then edit the transaction.

### **When you are ready to print the check**

Select **File, Print Forms, Checks.**

- Confirm that the **date** and **check number** are correct.
- Select the checks that you wish to print. Click OK.

# **Multiple Check Printing**

A group of checks can be prepared and then processed for printing at a later time. You can **Select All** to print them all or you can **Select None** (removes all check marks) and **Select only the check** or checks that you want to print

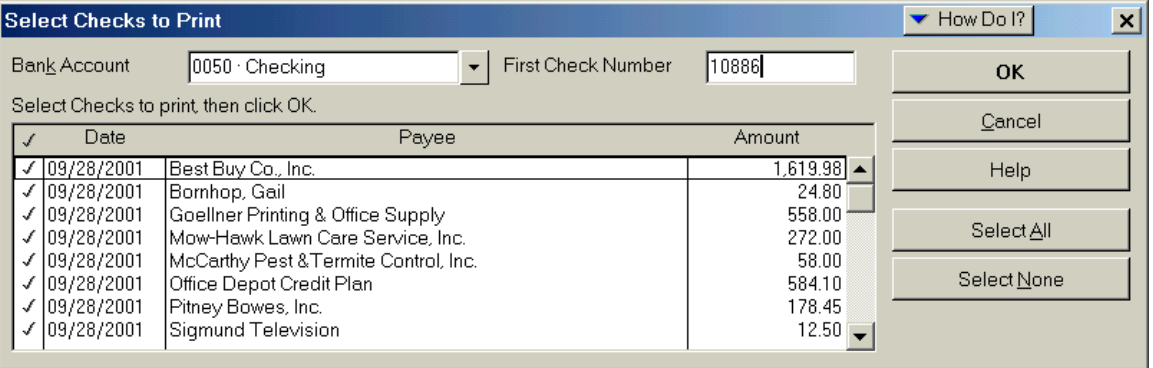

.